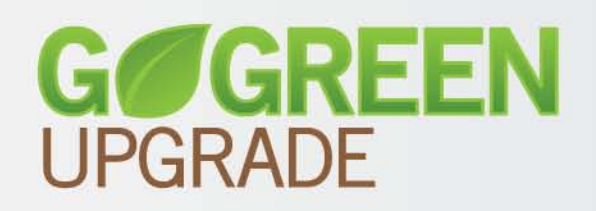

# **DATACARD® Firmware Update Instructions**

Firmware Update Application for Windows® 98SE Operating Systems

# **Contents**

[What You Need](#page-1-0)

[How to Update Using the Go Green Upgrade CD](#page-3-0)

[How to Update Using Files Downloaded from the Web Site](#page-1-1)

[Who Do I Call for Help?](#page-5-0)

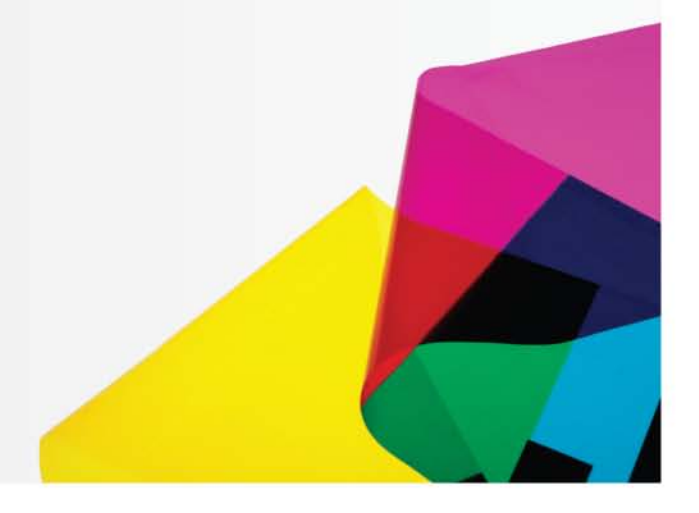

Datacard Group

# Go Green Upgrade

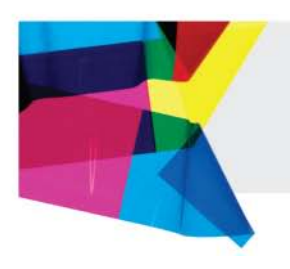

#### <span id="page-1-0"></span>**What You Need**

<span id="page-1-1"></span>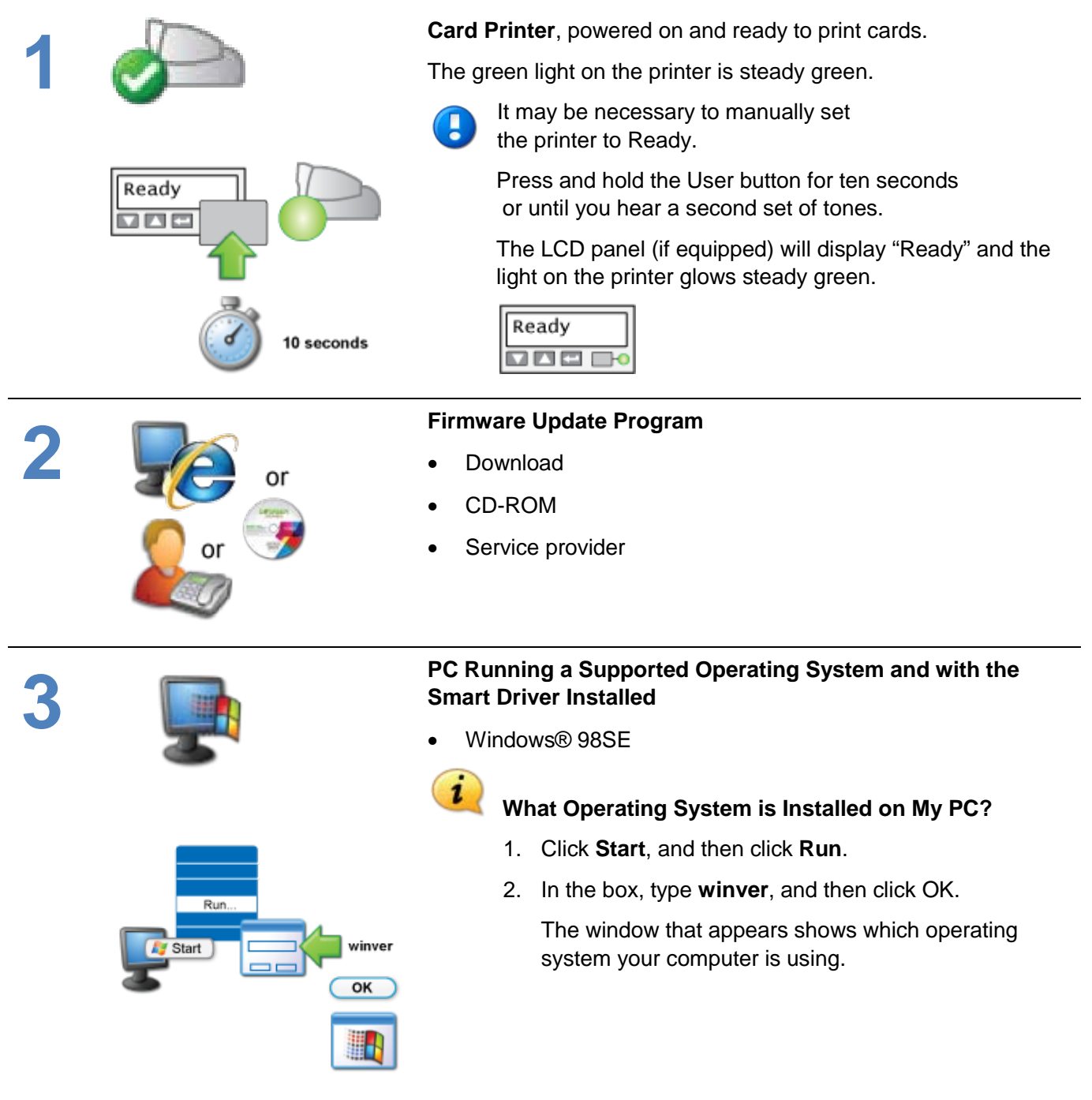

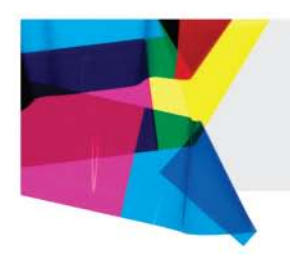

### **Update Firmware from Web Site Download**

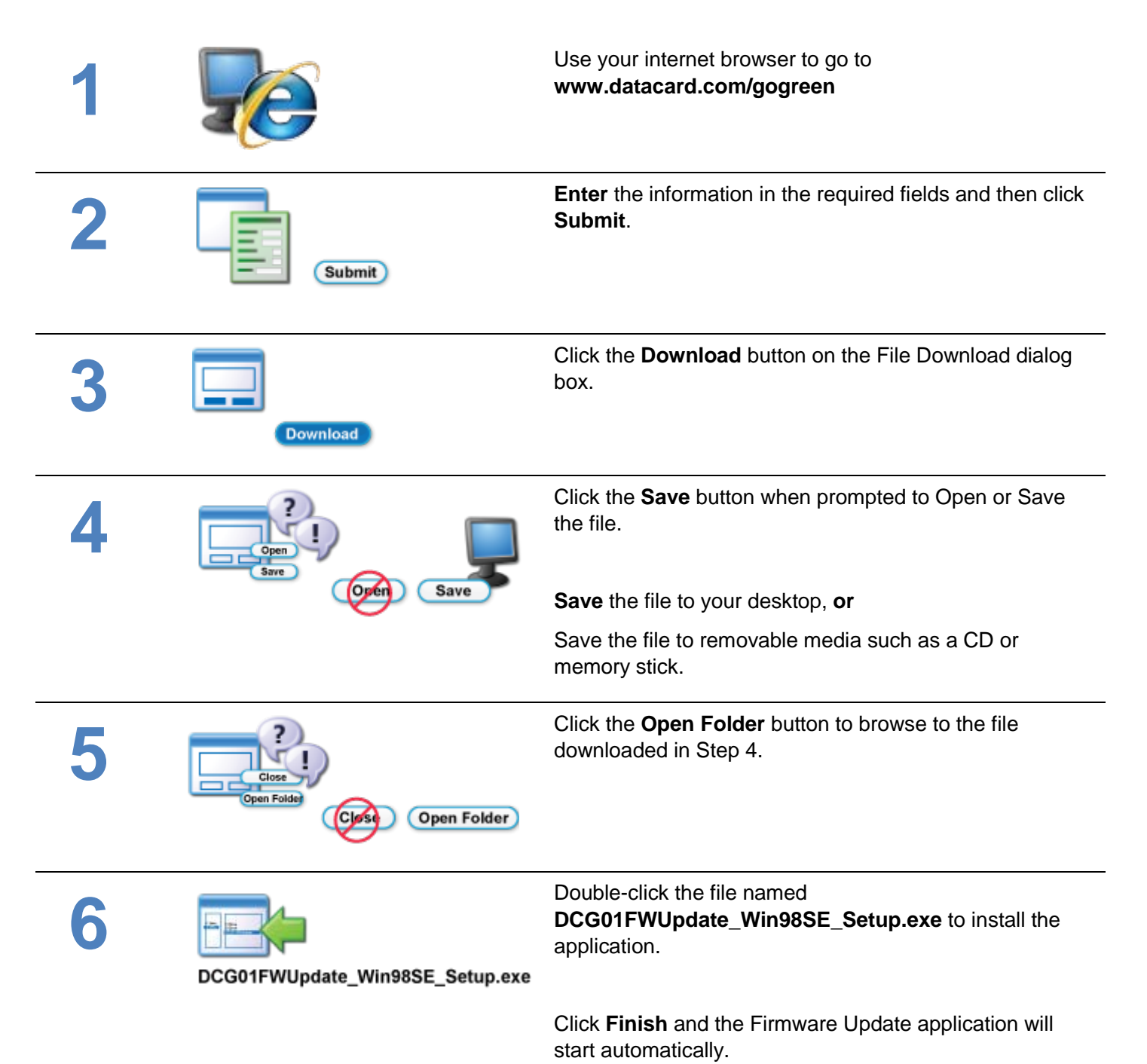

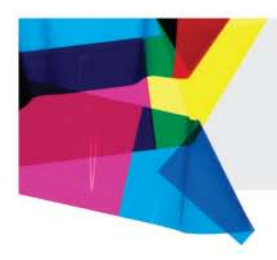

Enter Yes

**7 Type** the number of the card printer to update at the curser position and then press **Enter**. **Confirm** the firmware update:

Click **Yes** to continue to update the firmware.

**Wait** while the PC sends the update file to the printer.

- The printer beeps and the ready light flashes green while the transfer is occurring.
- **Warning!** Do not power off the printer during the update process. If you need to power off the printer, wait until the printer has reset.
- If power to the printer stops during the update, contact your service provider for assistance.

**Connecting to the printer…** is displayed and then **Updating…** appears.

When the firmware update process is finished, the printer<br> **Note**: Some printers require a two-step update process.<br> **Note**: Some printers require a two-step update process. will restart, indicating a successful update.

Follow the prompts to complete the update. Printers that require a two-step process will restart two times during the course of the update.

- 1. Verify that the message, "**The firmware update is successful**" is displayed.
- 2. Click the **Close** button or repeat Step 7 to update additional printers.

firmware application software from your PC.

- Choose **Yes** if you are done with the Firmware Update Application.
- Click **No** if you have more printers to update. Access the Firmware Update Application from the desktop icon to update additional printers.

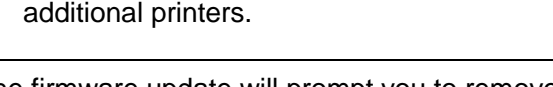

<span id="page-3-0"></span>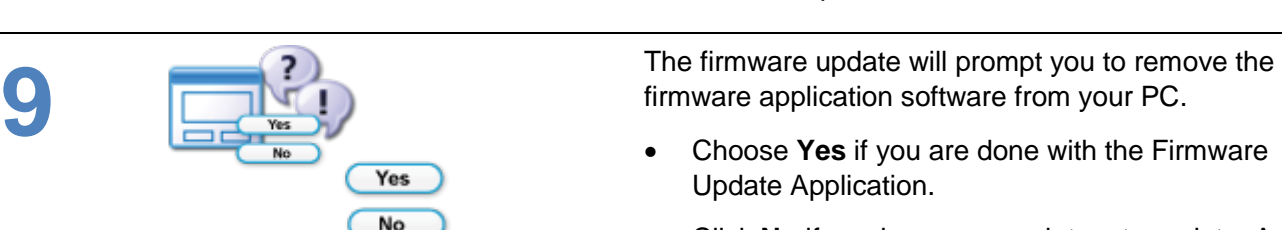

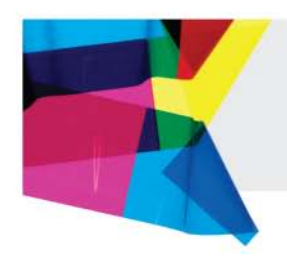

# Go Green Upgrade

#### **Update Firmware from the Go Green Upgrade CD**

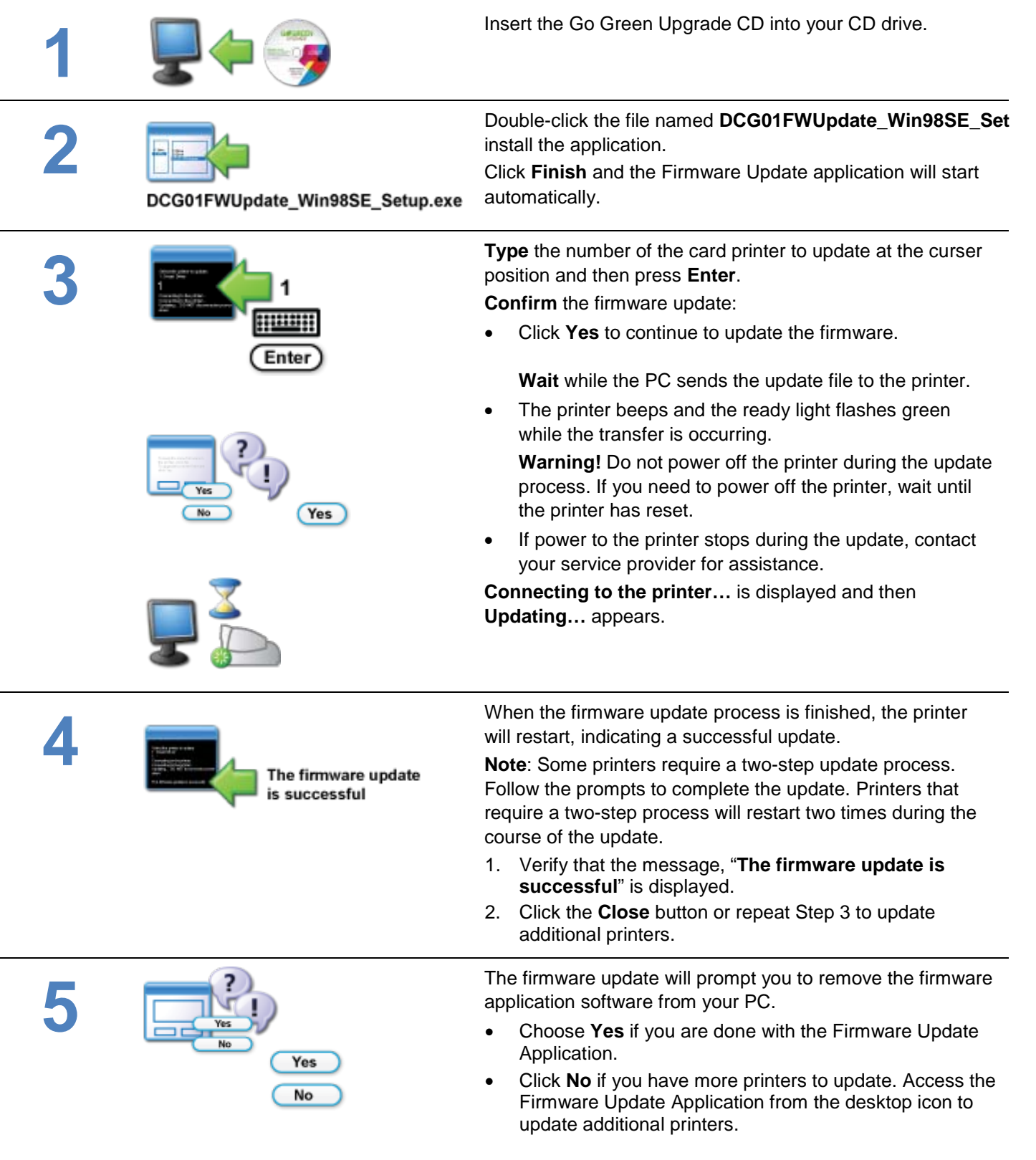

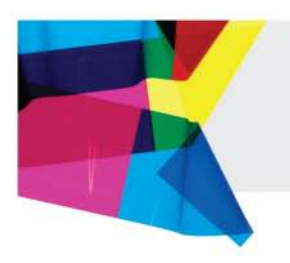

## <span id="page-5-0"></span>**Get Help Here**

We designed the firmware update for Datacard® desktop card printers to install quickly and very easily. Despite that, you may still have questions. If so, here are the people to contact:

#### **1. Your internal technical support staff**

If you are not directly responsible for the technical maintenance of your Datacard printer, talk to the people who are. They know your ID card issuance systems best.

#### **2. Your local Datacard® Authorized Reseller**

Datacard resellers have the latest information on the Go Green Upgrade program – so contact them if you have additional questions. Not sure who your nearest reseller is? If you are in the United States, find out at: <http://www.datacard.com/gogreen-contact-us>

If outside the US, please contact Datacard directly (See below.)

#### **3. Contact Datacard® directly**

Americas: +1 800 328 3996 or +1 952 988 2316 Europe, Middle East and Africa: +44 1489555627 Asia Pacific: +852 2866 2613

### **Trademark Information**

Windows is a registered trademark of Microsoft Corporation.

WARNING: The design and information contained in these materials are protected by U.S. and international copyright law.

WARNING: This computer program is protected by copyright law and international treaties. Unauthorized reproduction or distribution of this program, or any portion of it, may result in severe civil and criminal penalties, and will be prosecuted to the maximum extent possible under the law.